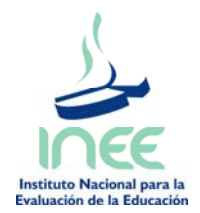

21 de enero de 2011

# **Guía para la instalación del Módulo de Réplicas en SPSS**

El módulo de réplicas permite utilizar las macros para analizar los datos de PISA a través de un menú especial dentro del SPSS. Las réplicas se utilizan para calcular los errores estándar de las medidas estadísticas. Los métodos de réplicas que pueden manejarse con este módulo son el BRR Fay´s, el JK1 y el JK-n. El módulo fue desarrollado por el *Australian Council for Education Research* (ACER). ACER forma parte del Consorcio de PISA.

En este documento se dan los requerimientos de software para el módulo de réplicas, versión 7.1, las instrucciones de instalación y un ejemplo de cómo operar el módulo. Cabe señalar que en el manual de análisis de datos de PISA, en su segunda edición (*Data\_Analysis\_Manual\_SPSS.pdf*) se describe con detalle los posibles análisis que se pueden realizar con las macros y por consiguiente con el módulo de réplicas.

## **Requerimientos:**

- El módulo de réplicas 7.1 es compatible únicamente con las versiones 13 a la 18 del SPSS.
- Si su computadora cuenta con una versión previa del módulo de réplicas, debe primero eliminarla y después instalar la 7.1.
- Es recomendable que la computadora cuente con al menos 1 GB de memoria RAM y procesador Pentium 4.
- Genere una carpeta en el disco duro de su computadora. El nombre de la carpeta será *Temp* y tendrá la siguiente dirección *C:\Temp*. En esta carpeta se almacenan los archivos temporales que genera el módulo de réplicas.

## **Instrucciones de instalación**

Siga las siguientes instrucciones para instalar el módulo de réplicas en su computadora:

- 1. Descargue el archivo *Replicates\_v7.1\_setup.zip* del sitio http://www.inee.edu.mx/→ Bases de Datos→ Bases de datos PISA→ Bases de datos PISA 2009.
- 2. Guarde el archivo en el escritorio de su computadora.
- 3. El archivo se encuentra compactado en formato ZIP. Para descomprimir el archivo debe contar con el software *WinZip* en su computadora. Si no lo tiene, puede encontrar una versión de prueba en la dirección [http://winzip.softonic.com/.](http://winzip.softonic.com/) Descargue e instale el programa.
- 4. En el escritorio de su computadora, posicione el cursor sobre el ícono de *Replicates\_v7.1\_setup.zip* y oprima el botón derecho del ratón. Se desplegará un menú

con una serie de opciones, seleccione "WinZip" y después "Extraer aquí". Con esto aparecerá el ícono *Replicates\_v7.1\_setup* descomprimido (ver figura 1).

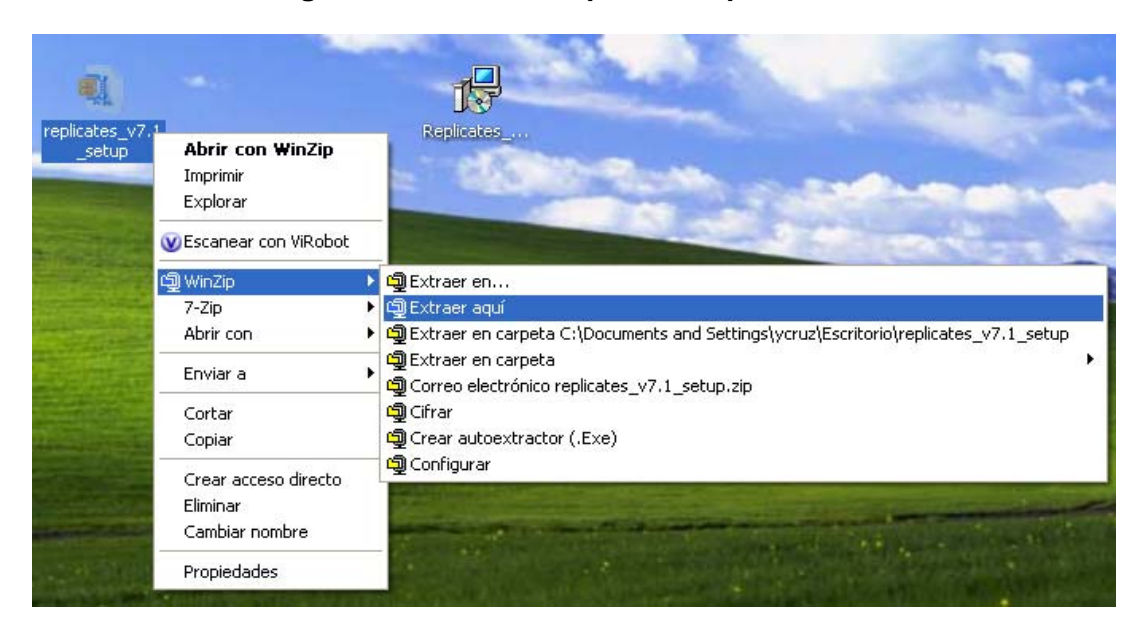

**Figura 1. Módulo de réplicas 7.1 para SPSS** 

5. Dé doble clic sobre el ícono descomprimido y se mostrará una ventana de bienvenida (ver figura 2). Oprima "Next".

#### **Figura 2. Bienvenida a la instalación del módulo de réplicas**

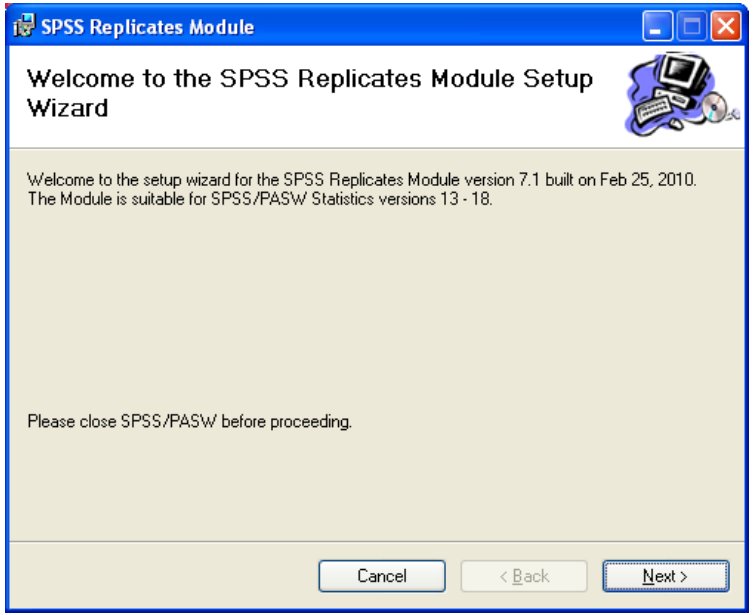

6. Aparecerá un cuadro de diálogo con la ruta donde se guardará el módulo de réplicas (ver figura 3). No modifique la ruta y oprima "Next".

**Figura 3. Ruta de la carpeta donde se guardará el módulo de réplicas** 

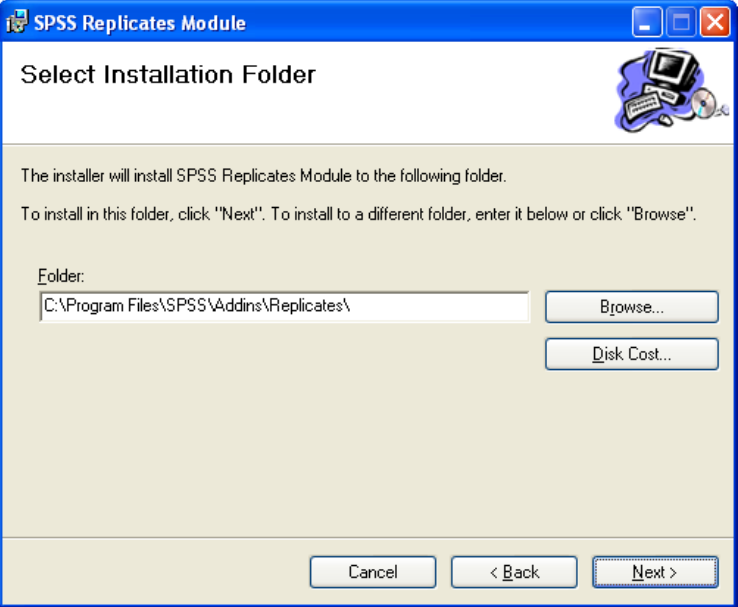

7. Enseguida se desplegará el cuadro de diálogo para confirmar la instalación del módulo (ver figura 4). Oprima "Next"

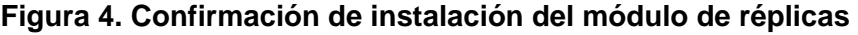

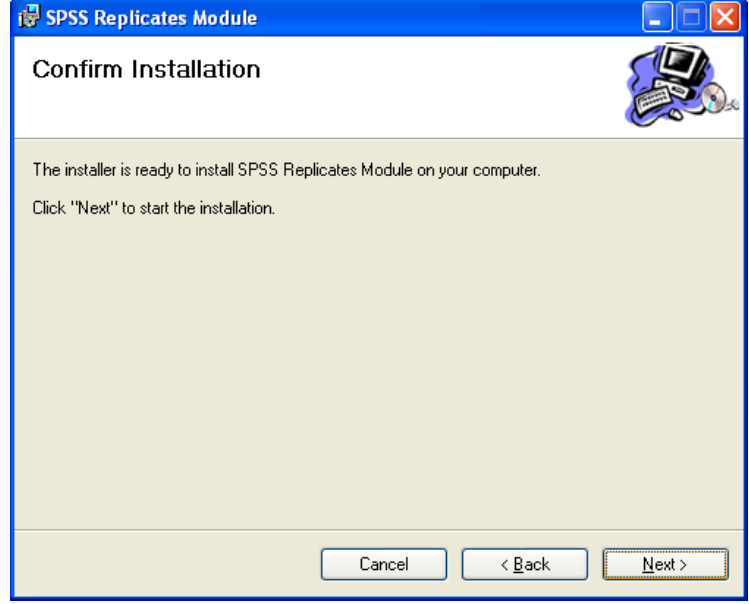

8. Dependiendo de las características de la computadora, el tiempo aproximado de instalación es de 3 minutos (ver figura 5).

**Figura 5. Pantalla de espera para la instalación del módulo de réplicas** 

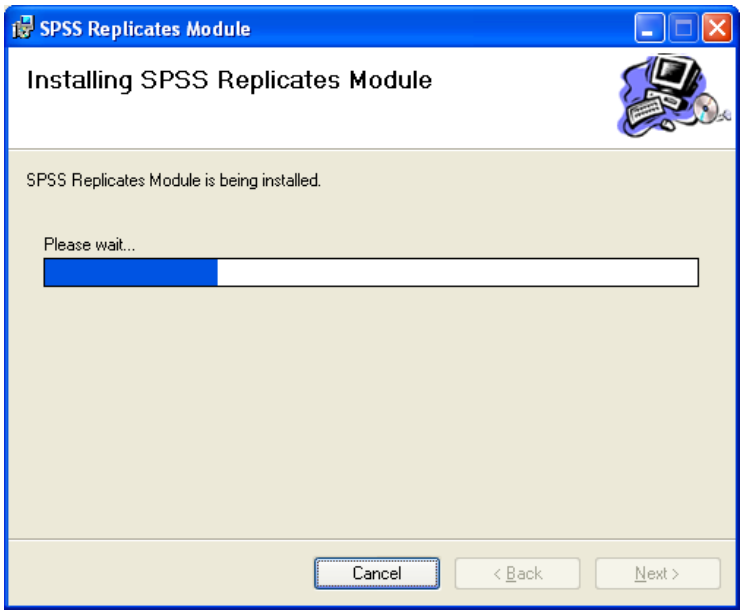

9. Una vez terminado el proceso de instalación, se mostrará una pantalla indicando que se ha concluido la instalación, cierre la pantalla dando clic en "Close".

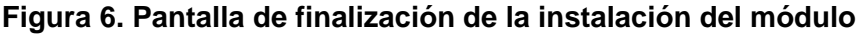

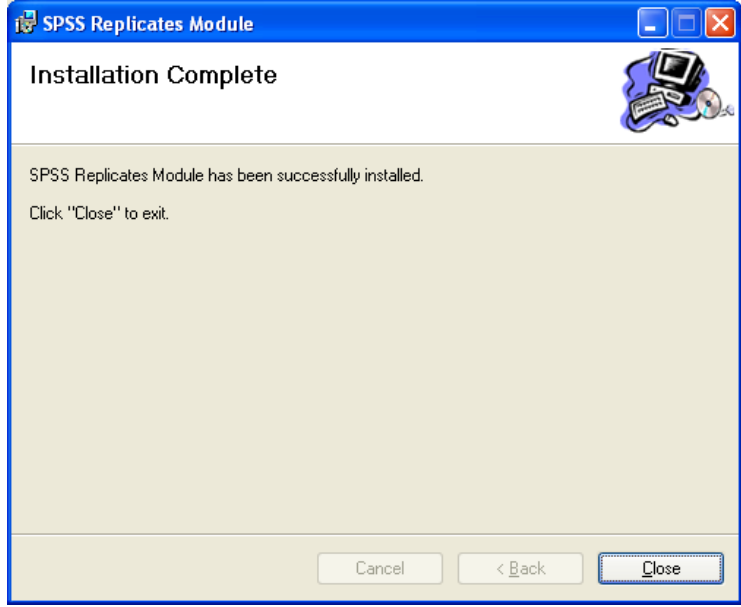

10. En SPSS abra el archivo de la base de datos de estudiantes (*Stud\_mex\_SPSS\_PISA09.sav*). Notará que en la esquina superior derecha aparece el menú *Replicates*, tal como se muestra en la figura 6.

| Archivo<br>д<br>a H | Edición<br>Ver<br>厨<br>他件       | Transformar<br><b>Datos</b><br>三呼吸 单 | Analizar | Gráficos Utilidades<br>圖垂冊 | <b>B</b> 9 | Complementos Ventona Ayuda<br>aby. |                                  | Replicates<br>SE on Universide Statistics                                                    |                   |              |           |
|---------------------|---------------------------------|--------------------------------------|----------|----------------------------|------------|------------------------------------|----------------------------------|----------------------------------------------------------------------------------------------|-------------------|--------------|-----------|
| $1:$ CNT            |                                 | MEX.                                 | 相面       |                            |            |                                    | SE on Univariate Statistics (PV) | Visible: 392 de 392 variables                                                                |                   |              |           |
|                     |                                 |                                      |          |                            |            |                                    |                                  |                                                                                              |                   |              |           |
|                     | CNT                             | COUNTRY                              | OECD     | SUBNATIO                   | SCHOOLID   | StiDStd                            | ST016                            | SE on Correlation                                                                            |                   | ST03003      | ST04+     |
| 1                   | <b>Mexico</b>                   | Mexico                               |          | OECD Mexico                | 00001      | 00001                              |                                  | SE on Regression                                                                             |                   | 1993         | п         |
| $\overline{2}$      | Mexico                          | Mexico                               |          | OECD Mexico                | 00001      | 00002                              |                                  | SE on a Difference                                                                           |                   | 1993         |           |
| 3                   | Mexico                          | Mexico                               |          | OECD Mexico                | 00001      | 00003                              |                                  | SE on Group Percentages                                                                      |                   | 1993         | Ħ         |
| $\overline{4}$      | Mexico                          | Mexico                               |          | OECD Mexico                | 00001      | 00004                              |                                  | SE on Performance by Quarters<br>Create Proficiency Levels<br>SE on Proficiency Levels (pcl) |                   | 1993         |           |
| 5                   | Mexico                          | Mexico                               |          | OECD Mexico                | 00001      | 00005                              |                                  |                                                                                              |                   | 1993         | ρ         |
| 6                   | <b>Mexico</b>                   | Mexico                               |          | OECD Mexico                | 00001      | 00006                              |                                  |                                                                                              |                   | 1993<br>1993 |           |
| $\overline{7}$      | Mexico                          | Mexico                               |          | OECD Mexico                | 00001      | 00007                              |                                  |                                                                                              | SE on Effect Size |              | я         |
| 8                   | Mexico                          | Mexico                               |          | <b>OECD Mexico</b>         | 00001      | 00008                              |                                  |                                                                                              |                   |              |           |
| 9                   | Mexico                          | Mexico                               |          | <b>OECD Mexico</b>         | 00001      | 00009                              |                                  | SE on Relative Risk                                                                          |                   | 1993         |           |
| 10                  | Mexico                          | Mexico                               |          | OECD Mexico                | 00001      | 00010                              |                                  | SE on Percenties                                                                             |                   | 1993         | я         |
| 11                  | Mexico                          | Mexico                               |          | OECD Mexico                | 00001      | 00011                              |                                  | 10 <sup>10</sup>                                                                             | 5 11              | 1993         | Ħ         |
| 12                  | Mexico                          | Mexico                               |          | OECD Mexico                | 00001      | 00012                              |                                  | 10                                                                                           | 5.06              | 1993         | Ħ         |
| 13                  | Mexico                          | Mexico                               |          | OECD Mexico                | 00001      | 00013                              |                                  | 10                                                                                           | 5.07              | 1993         | Ħ         |
| 14                  | Mexico                          | Mexico                               |          | OECD Mexico                | 00001      | 00014                              |                                  | 10                                                                                           | 509               | 1993         |           |
| 15                  | Mexico                          | Mexico                               |          | OECD Mexico                | 00001      | 00015                              |                                  | 10                                                                                           | 5 1 2             | 1993         | ۵         |
| 16                  | Mexico                          | Mexico                               |          | OECD Mexico                | 00001      | 00016                              |                                  | 10                                                                                           | 5.09              | 1993         |           |
| 17                  | Mexico                          | Mexico                               |          | OECD Mexico                | 00001      | 00017                              |                                  | 10                                                                                           | 508               | 1993         |           |
| 18                  | Mexico                          | Mexico                               |          | OECD Mexico                | 00001      | 00018                              |                                  | 10                                                                                           | 505               | 1993         |           |
| 19                  | Mexico                          | Mexico                               |          | OECD Mexico                | 00001      | 00019                              |                                  | 10                                                                                           | 510               | 1993         |           |
| 20                  | Mexico                          | Mexico                               |          | OECD Mexico                | 00001      | 00020                              |                                  | 10                                                                                           | 511               | 1993         | Ħ         |
| 21                  | Mexico                          | Mexico                               |          | OECD Mexico                | 00001      | 00021                              |                                  | 1 <sub>0</sub>                                                                               | 511               | 1993         | Ħ         |
| 22                  | Mexico                          | Mexico                               |          | OECD Mexico                | 00001      | 00022                              |                                  | 10                                                                                           | 505               | 1993         | Ħ         |
| 23                  | Mexico                          | Mexico                               |          | OECD Mexico                | 00001      | 00023                              |                                  | 10                                                                                           | 508               | 1993         | Ħ         |
| 24                  | Mexico                          | Mexico                               |          | OECD Mexico                | 00001      | 00024                              |                                  | 10                                                                                           | 510               | 1993         | Ħ         |
| 25                  | Mexico Mexico<br>$\blacksquare$ |                                      |          | OECD Mexico                | 00001      | 00025                              |                                  | 10                                                                                           | 503               | 1993         | F -<br>۲I |

**Figura 6. Base de datos de estudiantes, PISA 2009** 

## **Ejemplo del uso del módulo de réplicas**

Suponga que se quiere calcular la media de desempeño en la escala de Lectura para los estudiantes de secundaria y educación media superior.

Siga los siguientes pasos para hacer los cálculos:

- 1. Abra la base de datos de estudiantes PISA 2009 de SPSS (*Stud\_mex\_SPSS\_PISA09.sav*). Tendrá una pantalla similar a la de la figura 6.
- 2. Dé clic en el menú *Replicates* y seleccione *SE on Univariate Statistics (PV)*, como se muestra en la figura 7. Esta opción permite hacer cálculos con los Valores Plausibles.

| а | Ayuda | Replicates                       |                                                            |      |      |         |                               |  |
|---|-------|----------------------------------|------------------------------------------------------------|------|------|---------|-------------------------------|--|
|   |       |                                  | SE on Univariate Statistics                                |      |      |         |                               |  |
|   |       | SE on Univariate Statistics (PV) |                                                            |      |      |         | Visible: 392 de 392 variables |  |
|   | ST01  |                                  | SE on Correlation                                          |      |      | ST03Q03 | ST04                          |  |
|   |       |                                  | SE on Regression                                           |      |      | 1993    |                               |  |
|   |       | SE on a Difference               |                                                            |      | 1993 |         |                               |  |
|   |       |                                  | SE on Group Percentages                                    |      |      | 1993    |                               |  |
|   |       |                                  |                                                            |      |      | 1993    | F                             |  |
|   |       |                                  | SE on Performance by Quarters<br>Create Proficiency Levels |      |      | 1993    |                               |  |
|   |       |                                  |                                                            |      |      | 1993    |                               |  |
|   |       |                                  | SE on Proficiency Levels (pct)                             |      |      | 1993    | F                             |  |
|   |       |                                  | SE on Effect Size                                          |      |      | 1993    |                               |  |
|   |       |                                  | SE on Relative Risk                                        |      |      | 1993    |                               |  |
|   |       |                                  | SE on Percentiles                                          |      |      | 1993    |                               |  |
|   |       | 10                               |                                                            | 5 11 |      | 1993    | F                             |  |
|   |       |                                  |                                                            |      |      |         |                               |  |

**Figura 7. Menú del Módulo** *Replicates*

3. Aparecerá una ventana que muestra la ruta donde está guardada la base de datos. No la modifique, sólo verifique que es la base con la que está trabajando. Dé clic en "Aceptar".

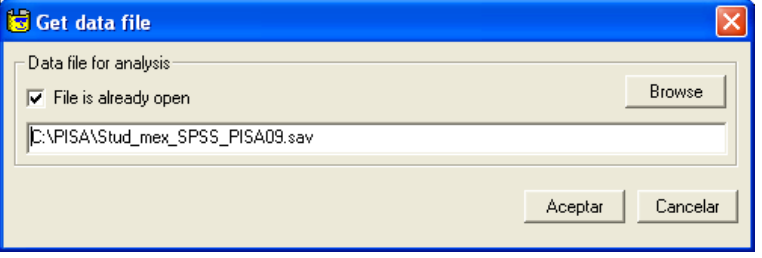

**Figura 8. Ruta donde se encuentra la base de datos** 

- 4. En el cuadro de diálogo "Compute SE on univariate statistics using PV" (ver figura 9) se deben dar las instrucciones para calcular el nivel de desempeño de los estudiantes de secundaria y educación media superior, en la escala global de Lectura:
	- a) Verifique que el archivo para análisis, en este caso *Stud\_mex\_SPSS\_PISA09.sav* se encuentra correctamente referenciado en el campo: "Data file for Analysis".
	- b) En la lista "Variables in file" seleccione la escala o subescala para la que se pretende determinar la medida estadística. Para nuestro ejemplo, se requiere determinar el nivel de rendimiento en la escala globa de Lectura, por lo que se selecciona PV1READ y se pasa al campo "First plausible value" dando clic en el ícono (>>) que está a la izquierda de dicho campo. Cada escala cuenta con cinco valores plausibles, pero sólo se debe seleccionar el primero.
	- c) Seleccione la medida estadística en la sección "Statistics". En el ejemplo se desea determinar la media, por lo que se selecciona "Mean".
	- d) Seleccione la variable de agrupación en la lista "Variables in file". Para ello busque la variable de interés, en este caso Nivel, selecciónela y de clic al botón (>>) que se encuentra a la izquierda del campo "Group variables".
	- e) El ponderador final de estudiantes es la variable W\_FSTUWT, generalmente esta variable aparece predeterminada en el campo "Full weight" y para este ejemplo no requiere realizar ningún cambio.
	- f) Las unidades primarias de muestreo son las escuelas y en las bases de datos de PISA están identificadas con la variable SCHOOLID. También, esta variable aparece como predeterminada en el campo PSU por lo que no requiere realizar ningún cambio.
	- g) En la sección *Replicaction Method*, verifique que el método seleccionado sea PISA BRR Fay´s k=0.5 ya que éste es con el que se crean las réplicas en PISA.
- h) En "Replicate weights" verifique que el prefijo del nombre de las variables de las réplicas, *W\_FSTR*, se encuentre en el campo "Root name", de no ser así escríbalo. En el campo "Number" debe mostrarse el número 80 que representa los 80 ponderadores para réplicas que se incluyen en la base de datos de estudiantes de PISA.
- i) Después de verificar que todas las variables han sido seleccionadas oprima "Aceptar".

#### **Figura 9. Cuadro de diálogo del módulo de réplicas para el análisis con valores plausibles**

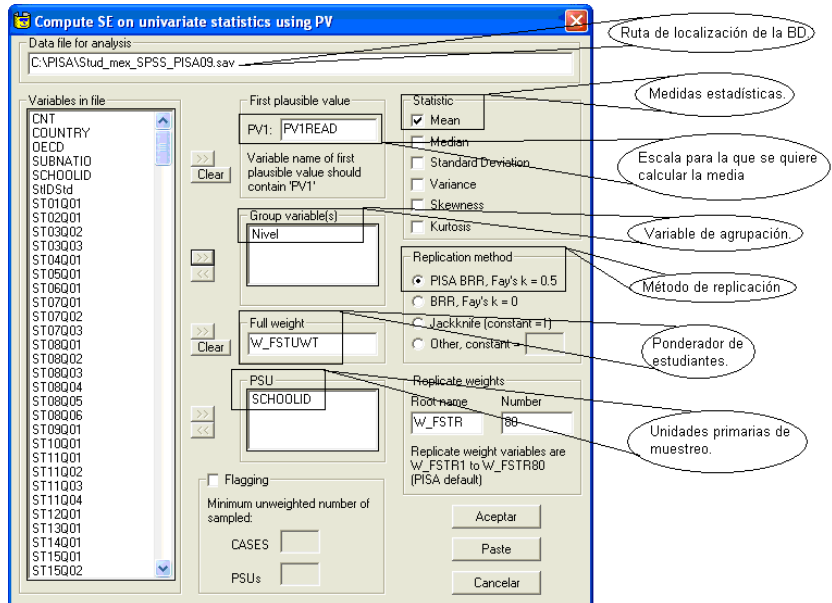

5. El sistema presenta un mensaje (ver figura 10) para confirmar los cinco valores plausibles a incluir en el análisis, en este caso para la escala global de Lectura son PV1READ a PV5READ, seleccione "Sí".

#### **Figura 10. Mensaje para confirmar los cinco valores plausibles**

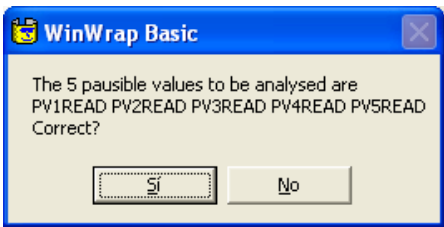

6. El tiempo de procesamiento (ver figura 11) puede durar entre 5 y 15 minutos, dependiendo de las categorías de la variable de agrupación y las características de su computadora. Si selecciona la opción de cancelar detendrá el proceso.

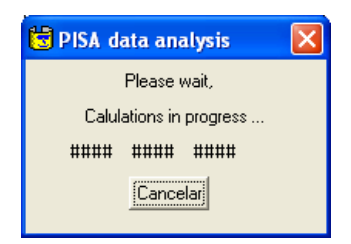

### **Figura 11. Ventana de espera por procesamiento**

7. Al finalizar, el sistema despliega una ventana como la mostrada en la figura 12, seleccione "Sí". Esta opción permite limpiar los archivos temporales que se generan con el proceso (poco más de 400 archivos). Estos archivos se alojan en la carpeta *Temp* de su computadora. Se recomienda revisar continuamente esta carpeta y eliminar los archivos generados para evitar que se llene el disco duro de su computadora.

### **Figura 12. Opción para depurar las tablas de salida**

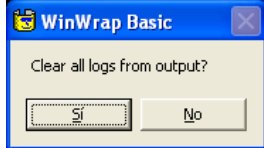

8. Archivos de salida. El módulo de réplicas presenta los resultados en dos archivos diferentes: uno en el editor de datos SPSS y otro en la ventana de resultados de SPSS. En las figuras 13 y 14 se muestran los dos tipos de archivos de salida. Ambos tienen la misma información. Los archivos de salida son temporales, por lo que si se desea conservar los cálculos, guarde una copia de éstos.

## **Figura 13. Editor de datos de SPSS**

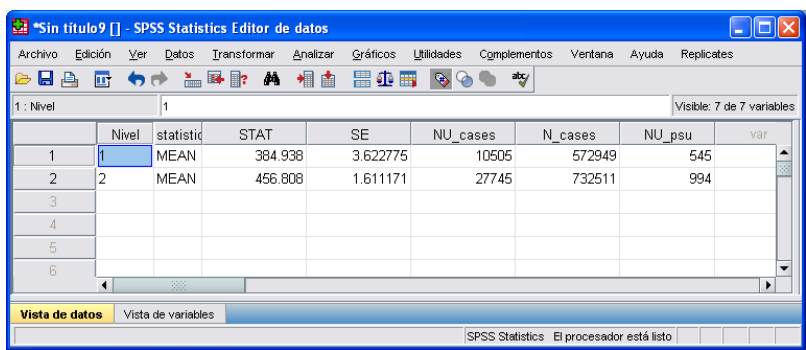

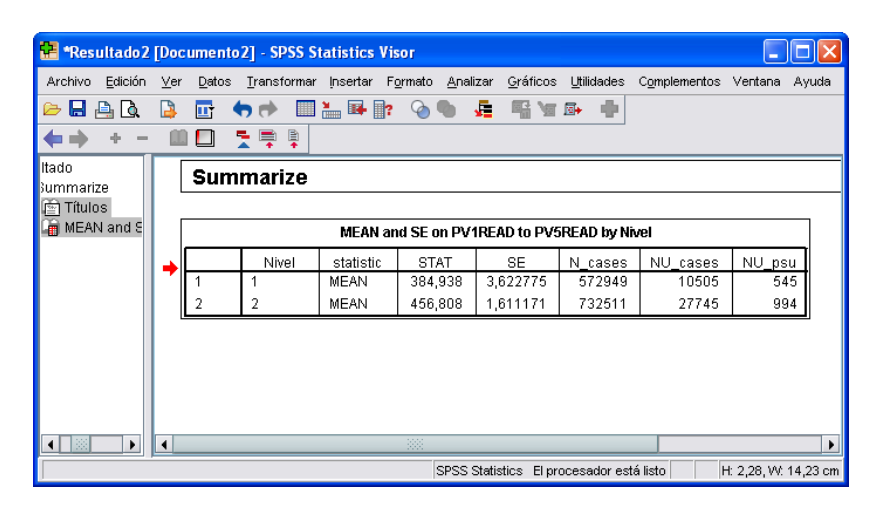

# **Figura 14. Archivo de presentación de resultados**

El procedimiento ejemplificado también puede ser utilizado para estimar medidas estadísticas como la mediana, la desviación estándar, varianza, sesgo y curtosis con valores plausibles; así como para las escalas globales de Matemáticas y Ciencias, y las subescalas de Lectura.